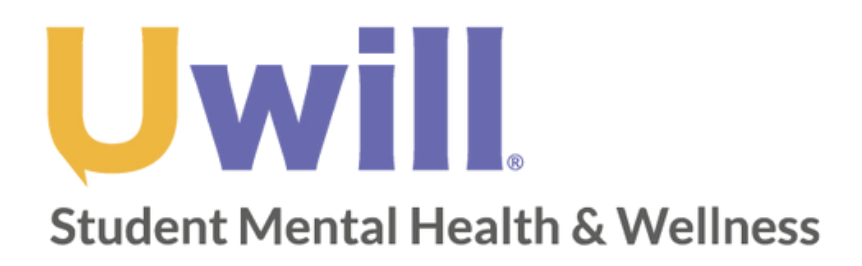

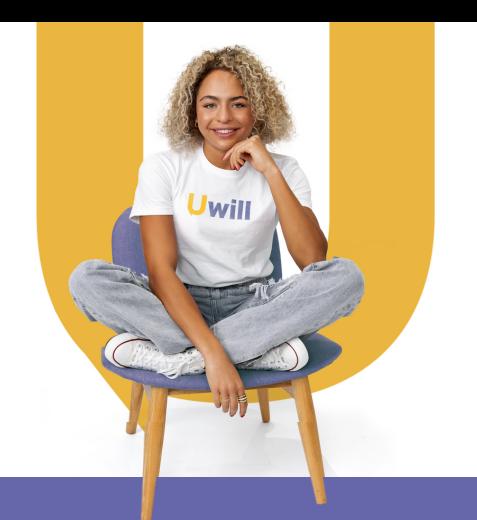

# **Quick Start Guide**

*For best performance, use Chrome browser to access Uwill*

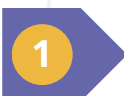

### **Create a profile**

Create your account using your school email and current location in the Uwill [platform.](http://app.uwill.com/)

#### **Register to join Uwill**

As part of Uwill **Basic Information > Profile Information > Finish** 

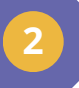

#### **Find a therapist and schedule an appointment**

Match with an available licensed counselor based on your needs and preferences.

Select the day and time that works best for your schedule.

Select the modality - video, phone, chat, and message options available. Your first appointment must be by video or phone.

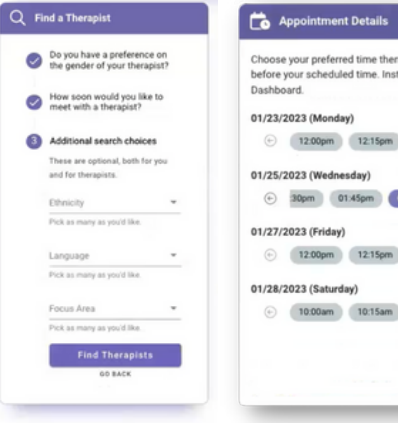

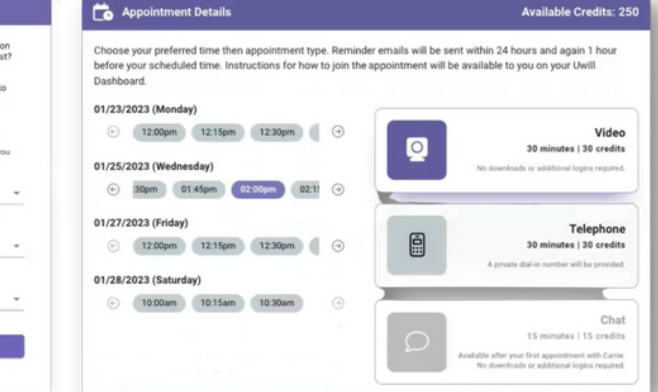

## **3**

## **Connect with a counselor**

You will receive an email reminder prior to your scheduled appointment.

Access your appointment through the link in the email reminder, or visit the Uwill platform to begin your appointment.

#### **Upcoming Appointments 2**

Appointments can be cancelled or rescheduled until 24 hours before the session. Click the pencil button beside the appointment you would like to edit

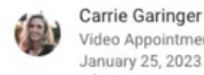

Video Appointment January 25, 2023 at 02:00pm EST for 30 minutes

í